## **Instalando o Software FuelTech CAN Updater**

Acesse o site www.fueltech.com.br/softwares

Clique em "Pacote de softwares FuelTech"

Selecione o idioma do software e confirme.

Siga as instruções do software e instale o pacote de componente .NET Framework (caso uma mensagem seja exibida). Do contrário, basta concluir a instalação sem maiores modificações. Se a instalação foi bem sucedida, um ícone do FuelTech CAN Updater foi criado na área de trabalho. De duplo clique sobre ele para executar o programa.

### **Conectando o Conversor USB-CAN no Computador**

Conecte o Conversor na USB após instalar o software, seguindo os passos acima.

Use as portas USB traseiras de seu PC, pois as portas dianteiras apresentam mais problemas devido a falhas de montagem e ao freqüente uso.

Em notebooks, use **somente** portas USB onde o Conversor USB-CAN encaixe **sem folgas**, pois um maucontato durante a atualização pode corromper dados na FT. **Esta correção só poderá ser feita na fábrica.**

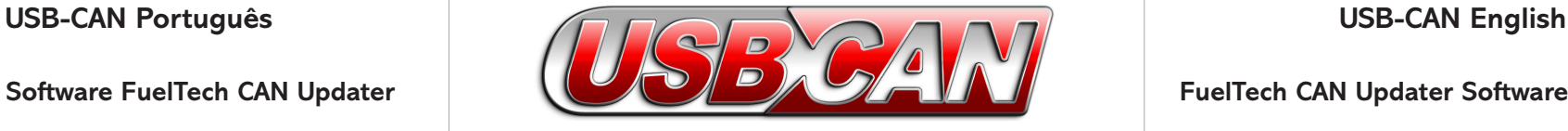

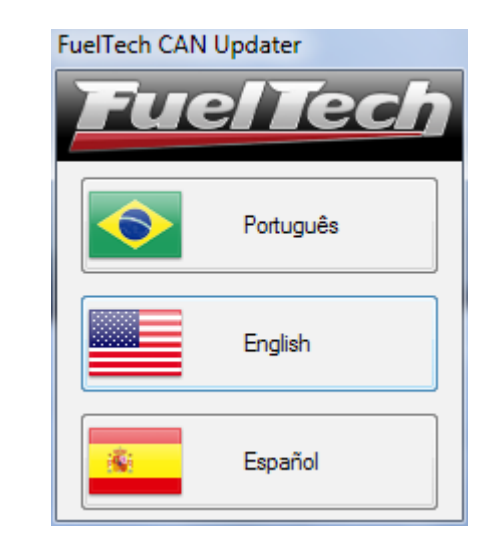

# FUELTECH LTDA CNPJ 05.704.744/0001-00 Av. Bahia, 1248 CEP 90240-552 Fone: +55 (51) 3019-0500 Nextel: 82\*6009 Porto Alegre – RS – Brasil E-mail: sac@fueltech.com.br http://www.fueltech.com.br

### FUELTECH USA

455 Wilbanks Dr Zip Code 30107 Ball Ground - GA Phone: +1 855 595 FUEL (+1 855 595 3835) E-mail: info@fueltech.net http://www.fueltech.net

## **FuelTech**

# **FuelTech CAN Updater Software Install Guide**

Acess www.fueltech.net/softwares

click "FT400/FT350 and older - FuelTech Software pack"

Select the software language;

Follow on screen instructions to install .NET Framerwork (in case a message is shown). Otherwise, just wait for the installation to finish. When the installation is successfully an FuelTech CAN Updater icon will be created at the Desktop. Double click it to start the CAN Updater software.

## **Connecting the USB-CAN Converter on the Computer**

Only connect the USB-CAN Converter after the installation of the software, following the steps above.

Use the rear USB ports of your computer, because front USB ports are more susceptible to assembly errors or defects due to frequently use.

On notebooks, use **only** USB ports where the USB-CAN Converter **fit firmly**, a bad contact during the update process could corrupt data on the FT module. **This repair could only be done at the factory.**

## **USB-CAN Português USB-CAN English**

#### **Atualizando o módulo FuelTech**

- 1 Conecte a FT no Conversor USB-CAN.
- 2 Selecione o módulo que está atualizando (o idioma será selecionado automaticamente pelo software de acordo com o país para o qual a FT foi vendida). Ao selecionar o modelo de equipamento e versão, será exibido no espaço "Novidades da Versão" uma descrição das novas funções, leia com atenção. Para atualizar para versões de Marcas e Pilotos, Velocidade na Terra ou categoria Turbo C (DT-C), clique no menu "Arquivo" e então em "Categorias".
- 3 Clique no botão "Atualizar Firmware" e aguarde o término da atualização sem mover a injeção e sem pressionar seus botões ou tela.

#### **Erro durante a atualização**

Caso ocorra algum erro durante a atualização de sua FT devido a um mau-contato, falta de energia ou outro problema, desconecte o Conversor USB-CAN do computador e da FT. Feche e abra o software CAN Updater, conecte o Conversor USB-CAN e em seguida conecte a FT. Tente atualizar novamente. Caso o erro persista, o programa gerará o arquivo de log.

C:\Arquivos de Programas\FuelTech\FuelTech CAN Updater\Log\_UpdaterCan.txt.

Entre em contato com o Suporte Técnico da FuelTech informando os dados deste arquivo para agilizar o atendimento.

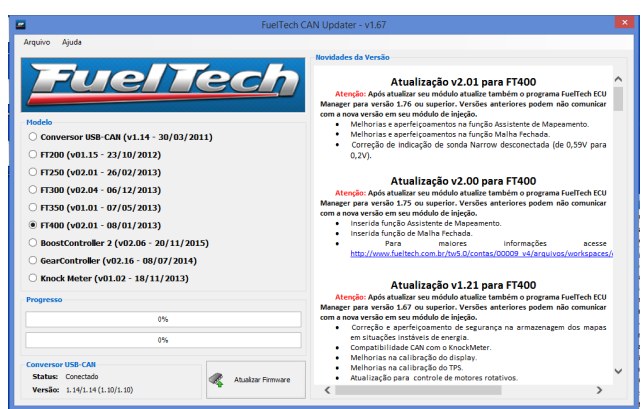

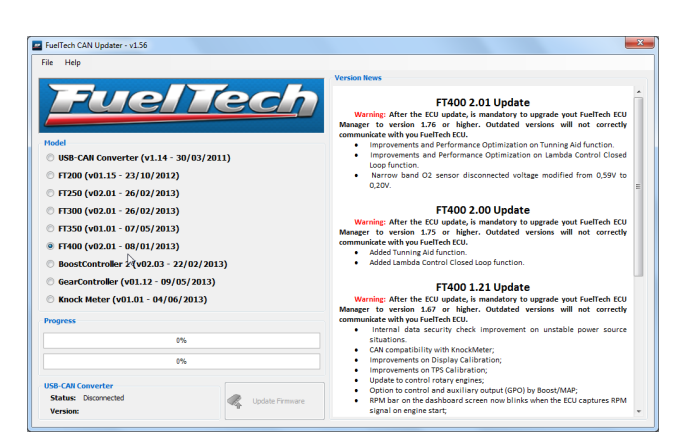

### **Updating a FT on FuelTech CAN Updater**

- 1 Connect the FT module on the USB-CAN Converter.
- 2 Select the correct FT model wich you want to update. After selected equipment model and version is displayed "Version News" a description short the new functions, read with attention.

3 – Click "Update Firmware" button and wait for the updating process to finish. Avoid moving the module and pressing its buttons during the update process.

#### **Error during update**

In case of any error during the update process due to a bad contact, power loss or any other problem, disconnect the USB-CAN Converter from the computer and from the FT module. Close the CAN Updater software and then open it again, reconnect the USB-CAN Converter and the FT module. Try to update again. In case the error persists, the software will automatically generate a log file.

C:\Program Files\FuelTech\FuelTech CAN Updater\ Log\_UpdaterCan.txt.

Contact FuelTech Support via the contacts at the end of this manual with this log file.

**Fuel Tech**